# Configurações iniciais Pico Neo 4 Enterprise

MaFEA - Making Future Education Accessible PR2 - Guiding successful adoption

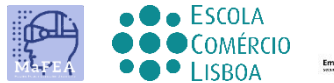

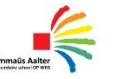

 $\begin{array}{c|c}\n\hline\n\end{array}$  OMNIA

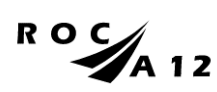

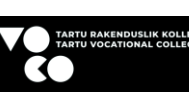

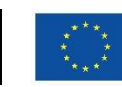

**Funded by** the European Union

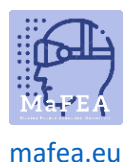

## Configurações iniciais Pico Neo 4 Enterprise

Após o primeiro contato físico com o equipamento e seus acessórios, você estará pronto para configurá-lo para uso.

Um guia para o dispositivo Pico 4 pode ser encontrado [aqui.](https://www.manualslib.com/manual/2873251/Pico-4.html?page=11#manual)

Antes de começar, certifique-se de que tem:

- Uma conexão wifi e sua senha.
- Uma conta Pico Business. Faça um [aqui.](https://business-sso.picoxr.com/passport?option=1)
- Um auricular totalmente carregado (recomenda-se pelo menos duas horas de carregamento).

#### Configurações iniciais

- 1. Depois de colocar as alças de pulso do controlador e ajustar os óculos para se encaixarem confortavelmente na sua cabeça, ligue o fone de ouvido clicando no botão liga/desliga.
- 2. Ligue os controladores pressionando os botões Home (3).

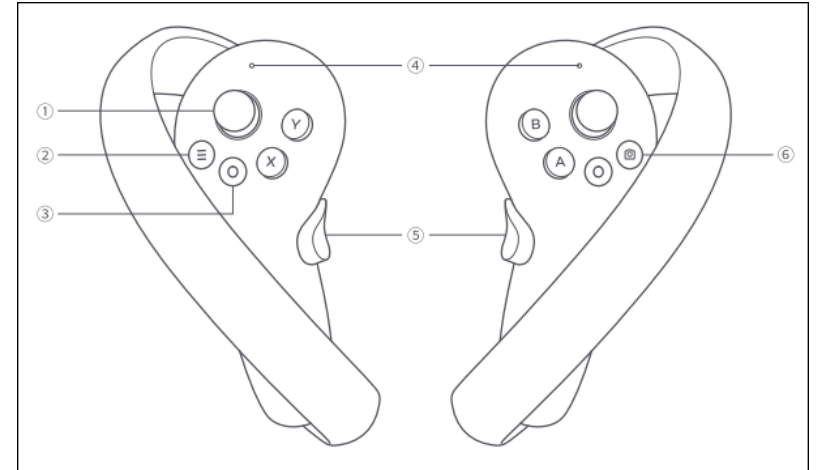

a.

- 3. Selecione um idioma e um país.
- 4. Ligue-se a uma rede Wi-fi.
- 5. Leia e aceite a política de privacidade e o contrato de utilizador.
- 6. Decida se a análise de usuários será compartilhada com o Pico ou não.
- 7. Ignore a fase de Configuração Rápida selecionando o botão Avançar.
- 8. Completar o ajuste da distância interpupilar (DPI).

As configurações iniciais estão concluídas.

#### Configurações recorrentes

Estas definições serão necessárias sempre que utilizar o auricular. Eles também devem ser feitos agora, para que possamos continuar nas configurações da conta.

1. Defina o nível do piso da área de lazer.

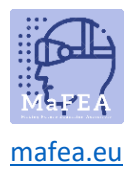

2. Em seguida, descreva a área de lazer onde você pode se movimentar, prestando atenção aos objetos no espaço, tentando selecionar apenas uma área livre de móveis ou objetos.

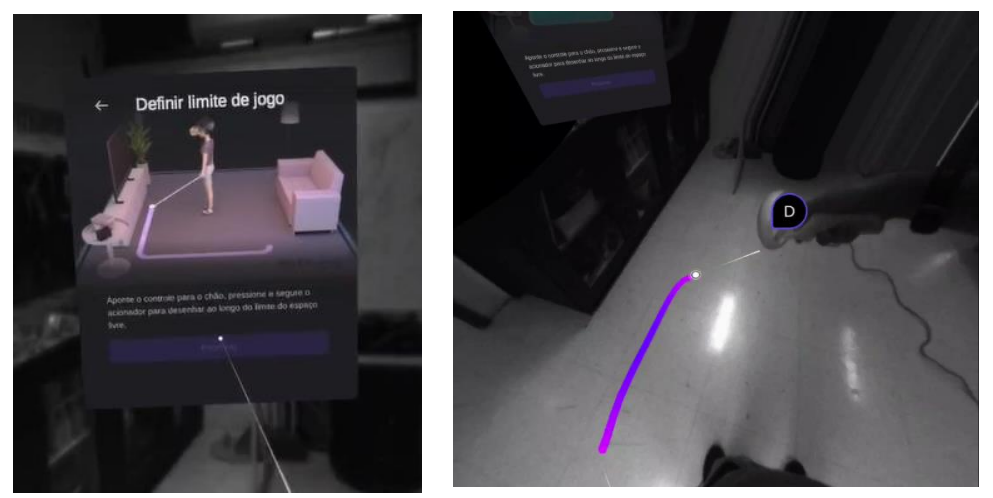

Você notará mais tarde, à medida que se move no espaço virtual, que quando você se aproxima dos limites da área de jogo que você definiu, uma grade aparecerá para avisá-lo de que você está perto do limite. Se o limite for ultrapassado, você será capaz de ver o espaço real.

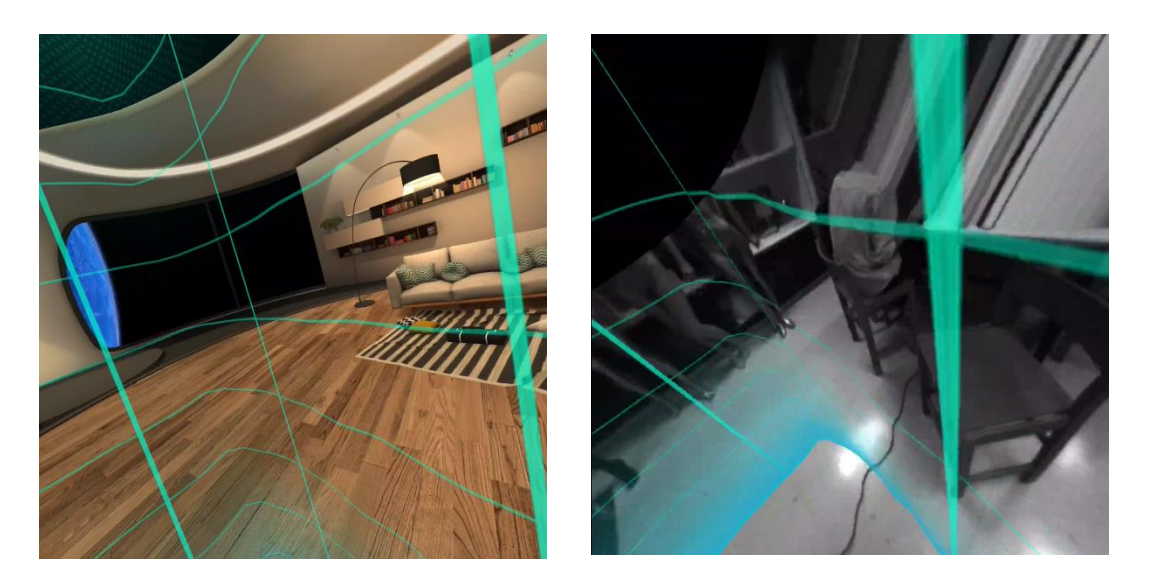

3. Se houver atualizações para o sistema operacional ou controladores, você será solicitado a executar a atualização. Recomenda-se fazê-lo antes de continuar.

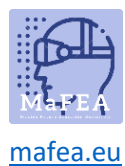

### Configurações da conta

Para ter acesso a mais aplicações para o dispositivo Pico 4 Enterprise, tem de iniciar sessão com uma conta Pico Business.

1. No menu principal, selecione o Centro do Utilizador.

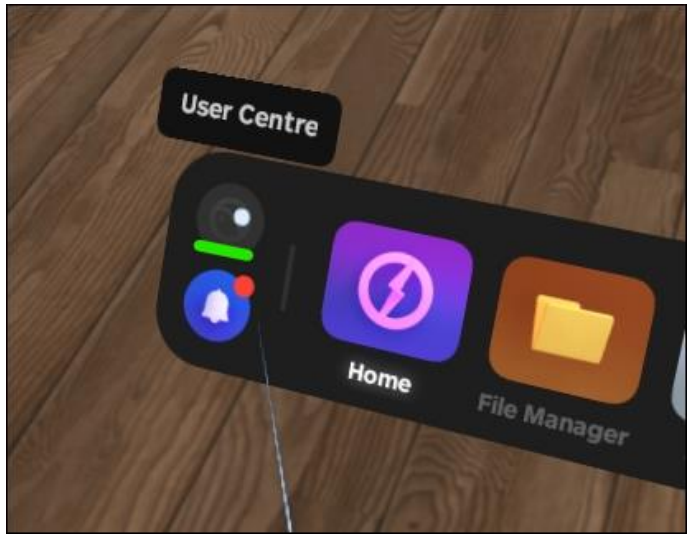

a.

a.

2. Inicie sessão com a sua conta Pico Business.

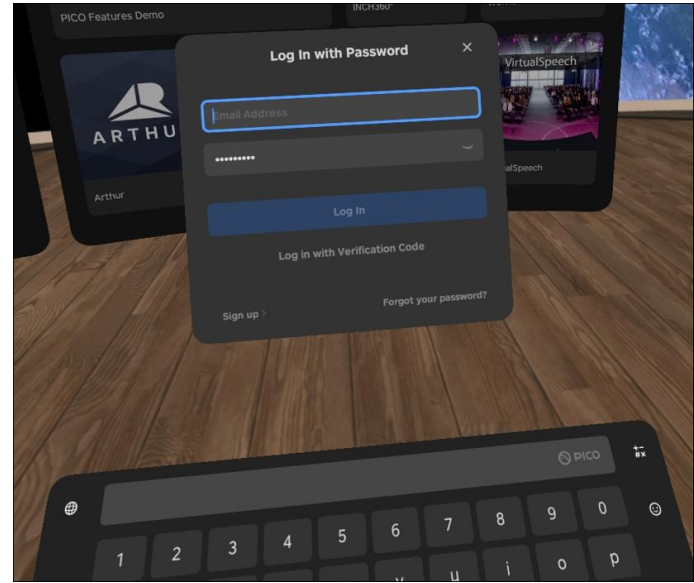

Depois de iniciar sessão, pode navegar e instalar aplicações a partir da Loja de Negócios.

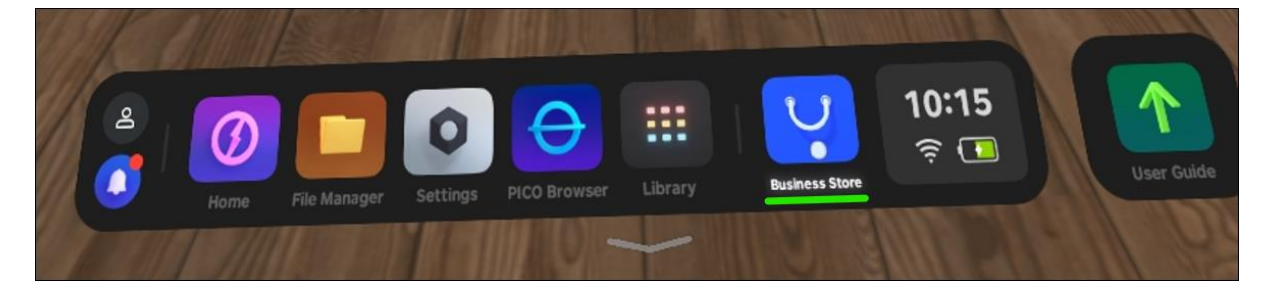

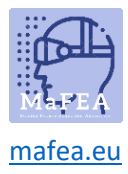

MaFEA - Tornar a Educação do Futuro Acessível